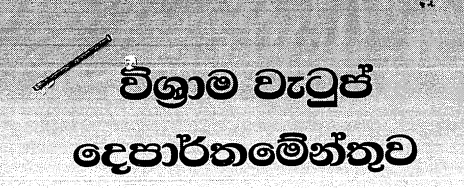

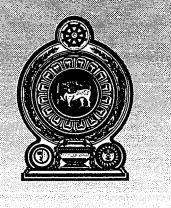

## ஓய்வூதியத் திணைக்களம் **DEPARTMENT OF PENSIONS**

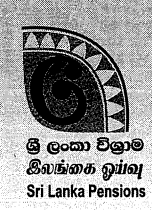

පරපුරක අතිමානය

தலைமுறையொன்றின் பெருமிதம்

#### **Pride of a Generation**

මගේ අංකය எனது இல. 1 My No. JPEN/POL/1A/Special මබේ අංකය உமது இல. ! Your No.

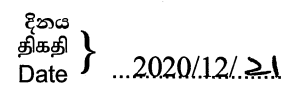

ij.

eV,

සියළුම බැංකු පුධානීන් වෙත,

#### <u>පරිපුරක උත්සව ණය යෝජනා කුමය - බැංකු සඳහා උපදෙස් </u>

උක්ත කරුණ සම්බන්ධයෙන් 2020.12.18 දිනැති හා අංක 10/2020 දරණ විශුාම වැටුප් චකුලේඛණය හා බැලේ.

02. ඒ අනුව, විශුාමිකයින් සඳහා එම විශුාමිකයින් විශුාම වැටුප් ලබන බැංකුව මහින්ම පරිපූරක උත්සව ණය මුදල ලබා දිය යුතුය.

03. එහිදී විශුාමිකයකු බව තහවුරු කර ගැනීමට හා ඔහු පරිපූරක ණය මුදලක් ලබා ගෙන නොමැති බව තහවුරු කර ගැනීම සඳහා සහ විශුාමිකයාට ලබා දූන් ණය මූදල් පිළිබඳ තොරතුරු විශුාම වැටුප් ලදපාර්තමේන්තුවට යොමු කිරීම සඳහා ඇමුණුමේ සඳහන් පරිදි තොරතුරු තාක්ෂණ පද්ධතිය භාවිත කළ යුතු වේ.

ඒ.ජගත් ඩී. ඩයස් විශාම වැටුප් අධාකේෂ ජනරාල්

# පරිපූරක උත්සව ණය බැංකු ගිණුම් කළමනාකරණ පද්ධතිය (Festival Loan Bank Account Management system )

## **01. පරිපූරක උත්සවණය බ ැංකු ගිණුම් කළමනාකරණ පද්ධතිය සඳහා පිවිසුම :**

ඔබගේ පරිගණකයෙහි ඇති Google Chrome Icon මත හෝ ස්ථාපනය කර ඇති වෙනත් බුවුසරයක් මත click කර අන්තර්ජාලයට පිවිගසන්න.

- Address bar එක මත [http://sathkara.pensions.gov.lk/pms](http://sathkara.pensions.gov.lk/pms/index.php/newpd3) ඇතුලත් කර පද්ධතියට පිවිගසන්න.
- එසේ තොමැති නම් address bar එක මත <mark>[www.pensions.gov.lk](http://www.pensions.gov.lk/)</mark> ලෙස කිරීම මගින් විශුාම ව ටුප් ගෙපාතජගම්න්තු ගවබ් අඩවිය ගවත පිවිගසන්න.
- එහි පහතින් දැක්වෙන interface හි ඇති PENSION MANAGEMENT SYSTEM යන Icon මත click කරන්න.

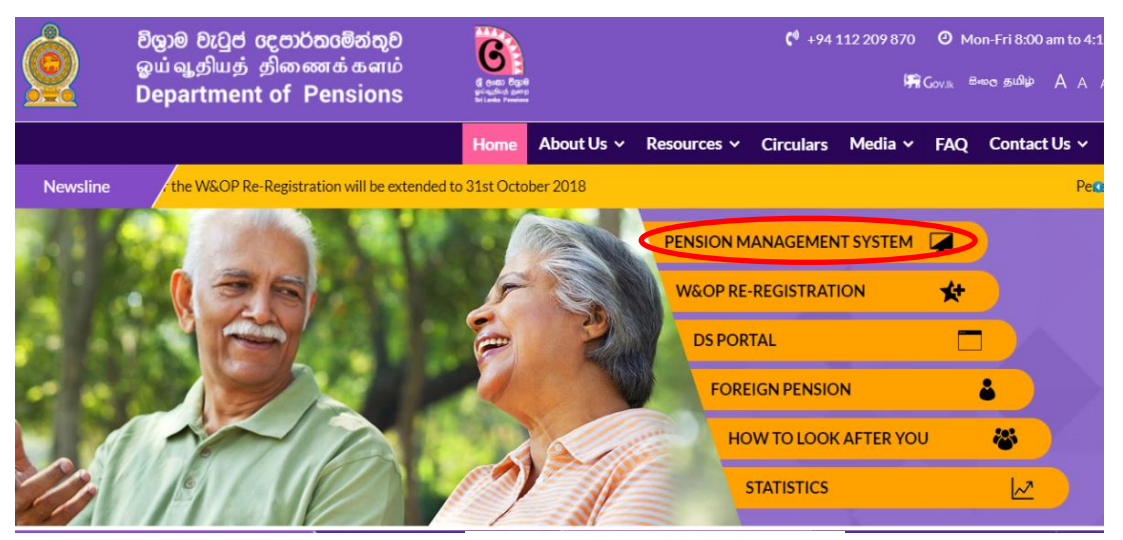

රූපය0*1: www.pensions.gov.lk*

#### 02. පද්ධතිය භාවිතා කිරීමට පරිශීලක ගිණුම් සකස් කර ගැනීම.

මෙම පද්ධතියට පිවිසීමට, මීට පෙර ඔබ විසින් සකස් කරගන්නා ලද Username හා Password භාවිතා කළ ක.

### **03. භාවිත ගිණුම හරහා පද්ධතිය අභයන්තතරයට පිවිීමම**

ප ත ආකාරයට Bank Account Transfer පද්ධතිය මත CLICK කර පද්ධතිය අභයන්තරය ගවත පිවිගසන්න.

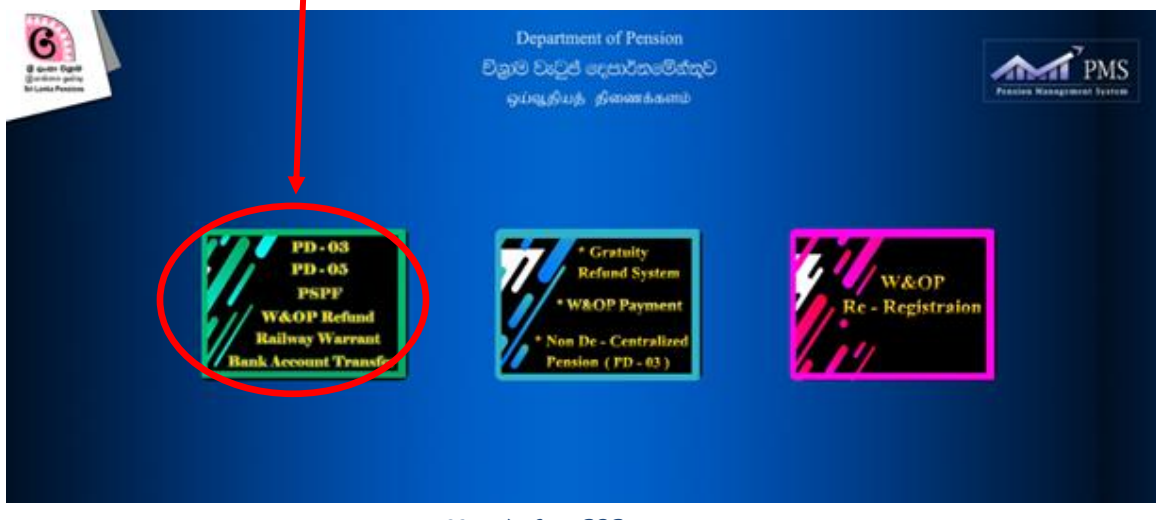

රූපය *02:* පද්ධතියට පිවිසීම

එවිට ඔබට ප ත අතුරු මුහුණත දිස් ගේ.

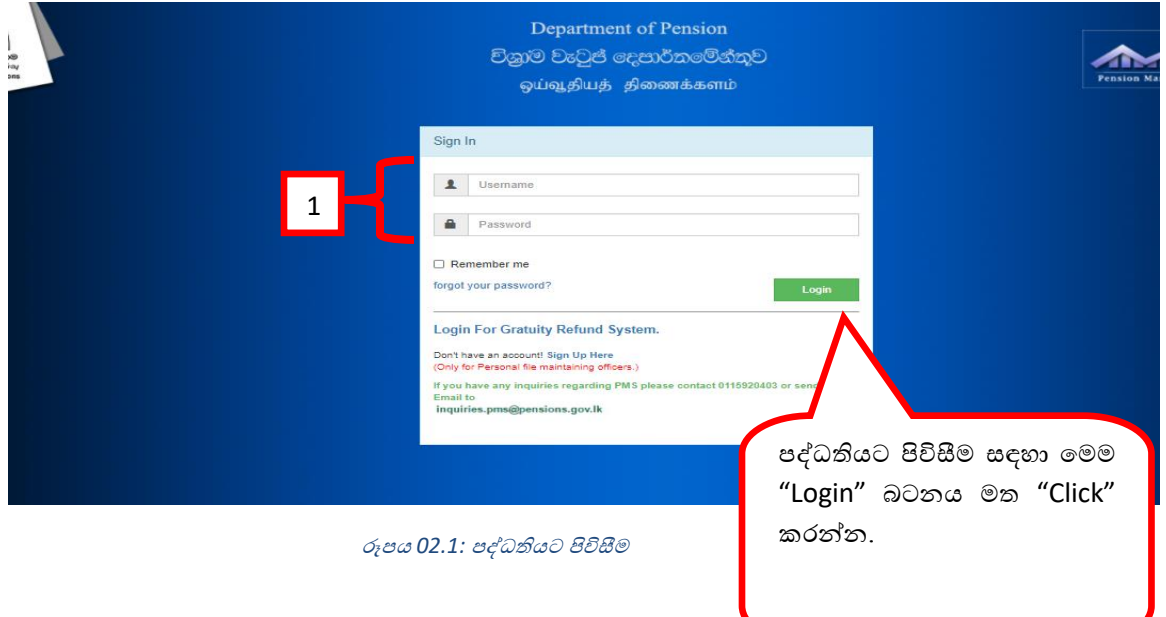

1. සකීය පරිශීලක ගිණුමක Username හා Password භාවිත කර පද්ධතිය තුලට ඇතුලු වන්න. පද්ධතිය තුළට ඇතුලු වීමේදී කිසියම් අපහසුතාවයක් වේ නම් අපගේ තොරතුරු තාක්ෂණ අංශය (011 5 920 403) අමතන්න.

- එවිට ඔබ බැංකු ගිණුම් කළමනාකරණ පද්ධතියේ මුල් පිටුවට පිවිසෙන අතර එහි ඇති ''Festival Loan "ගමනුව මත Click කරන්න.

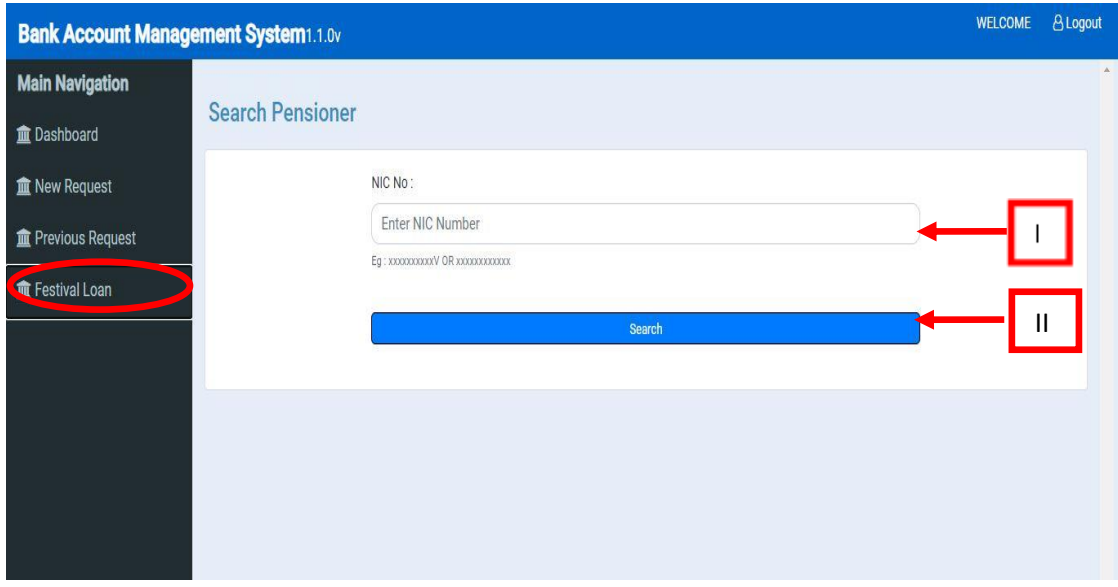

එවිට ඔබට පහත ආකාරයේ අතුරු මුහුණතක් දිස් වනු ඇත.

රූපය *03: Festival Loan* ගමනුව ගත්රීම

l. මෙහි පරිපූරක උත්සව ණය ලබා ගැනීමට අයදුම් කරන විශුාමිකයාගේ ජාතික හැඳුනුම්පත් අංකය ඇතුලත් කරන්න.

II. Search බටනය මත Click කර ඊළඟ පිටුව ගවත පිවිගසන්න.

## 04. පරිපූරක උත්සව ණය ලබාගැනීමේ අයදුම්පත සම්පූණර් කිරීම

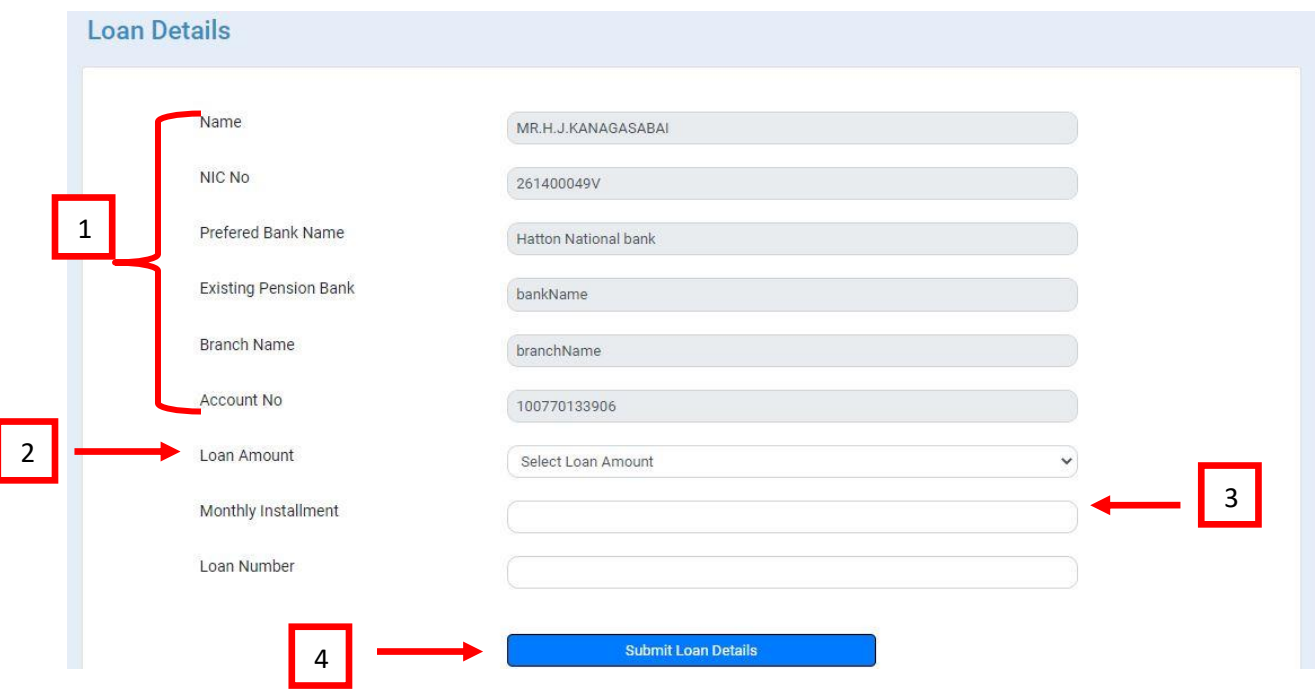

- 01. මෙහි සඳහන් Name, NIC No, Pension number, Preferred Bank Name (විශාමිකයා  $\infty$ ට තමාට ආසන්තම බැංකුවක් තෝරා ගැනීමේ හැකියාව පවතී),  $\operatorname{Branch}$  Name හා $\operatorname{Account}$ **No** යන field වලට අොළ ගතාරතුරු ස්වයැංක්රීයව (Auto fill) සම්පූණජ ගේ.
- 02. Loan Amount : විශුාමිකයාගේ මූලික විශුාම වැටුපට (Basic Pension) අනුව ඔහුට ලබා ගත හැකි ණය මුදල (10,000, 25,000, 50,000) තෝරන්න.
- 03. **Number of Installment : ණය මුදල ආපසු ගෙවිය හැකි වාරික ගණන තෝරන්න.**
- 04. අනතුරුව **Loan no** ඇතුලත් කර **Submit Loan Details** බටනය මත Click කරන්න.

#### **අයදුම්පත මුද්රණය කිරීම** ( **Save application)**

I. **Save application මත Click** කර අනතුරුව **Print Source document** මඟින් එම අයදුම්පත මුදුණයකොට එහි පිටපතක් බැංකු ශාඛාවේ ණය ගොනුවට ඇතුලත් කර තබා ගන්න.